#### **Recording start and stop**

# **LÖWENSTEIN** medical

# **Sonata**

Polysomnograph

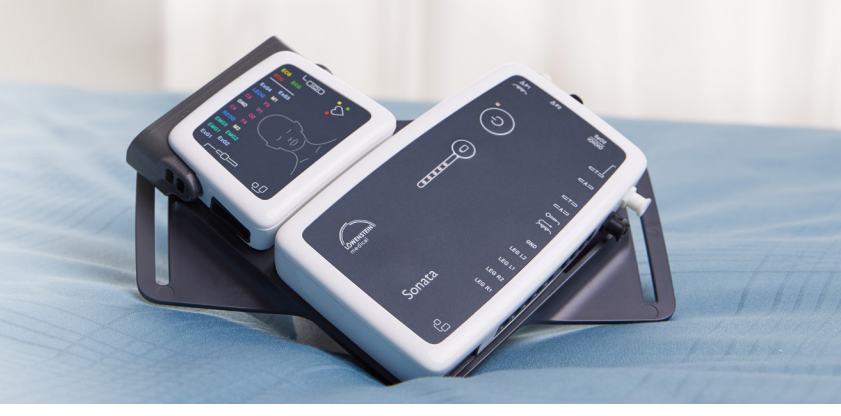

### **1. Preparation**

Attach the sensors to the patient.

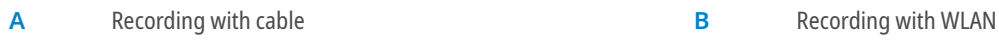

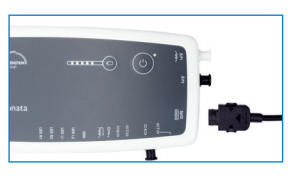

Connect the interface cable to Sonata.

**B**

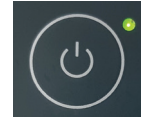

Switch the device on and off with the ON/OFF key on the Sonata.

## **2. Start recording**

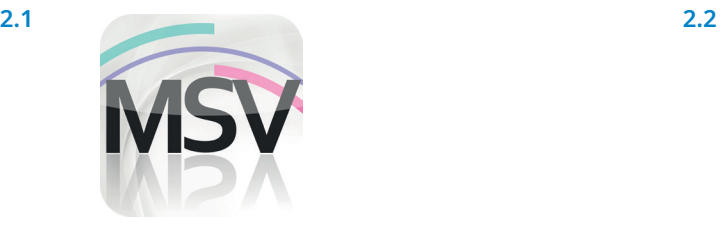

Open the MiniScreen Viewer software by double clicking the **MSV** symbol on the desktop.

Record Measurement Evaluate Report Initialize device (offline)...  $\rightarrow$ Start recording (online)...  $\mathbb{Z}$ 老 Read measurement from device...

Signal test...

In the **Record** tab, select **Start recording (online)** or click the **WE** symbol in the menu or on the dashboard.

**2.3** 

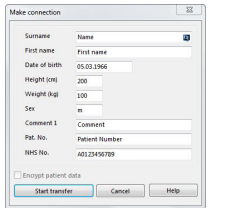

Enter the patient data in the mask. Then select **Start transfer**.

**2.4** 

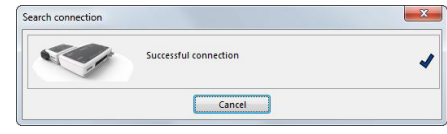

The connection to Sonata is made.

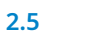

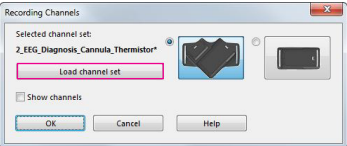

**Load channel set** to select a configuration.

#### **2.6**

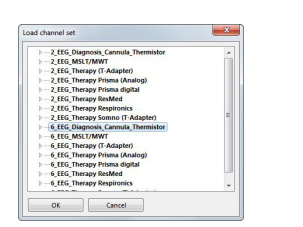

Select the channel set from the list and confirm with **OK**.

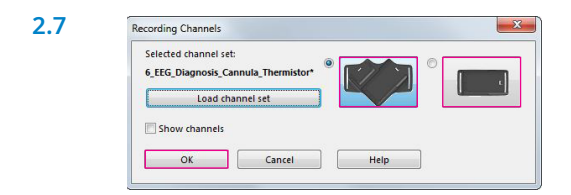

Select the bracket (V-shaped or rectangular) to be used for the Main and Neuro module. Click **OK** to start the recording.

#### **3. Stop recording**

{} lin

 $\triangleright$ 

**3.1**  mprogrammandhan www.st.org/man.government.com <u>what you have the mother motor photo</u>

Click the **Stop sign** in the upper right-hand corner to end the recording.

 $\overline{\mathbf{x}}$ Confin **3.2** Do you really want to stop the recording? Ves No

Confirm with **Yes**.

**Please note: When the recording has ended, connect Sonata with the cable to recharge the battery. The battery has to be charged for a recording.** 

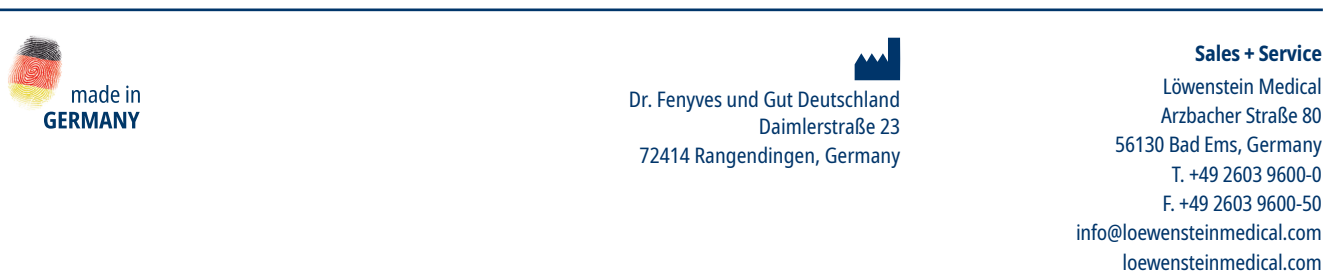

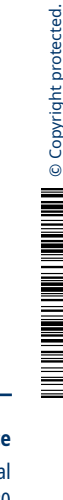

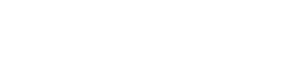

With people in mind